### **CREARE MODULI / VERIFICHE**

- 1. Aprire google drive
- 2. Creare una cartella e denominarla (es. "verifiche"):

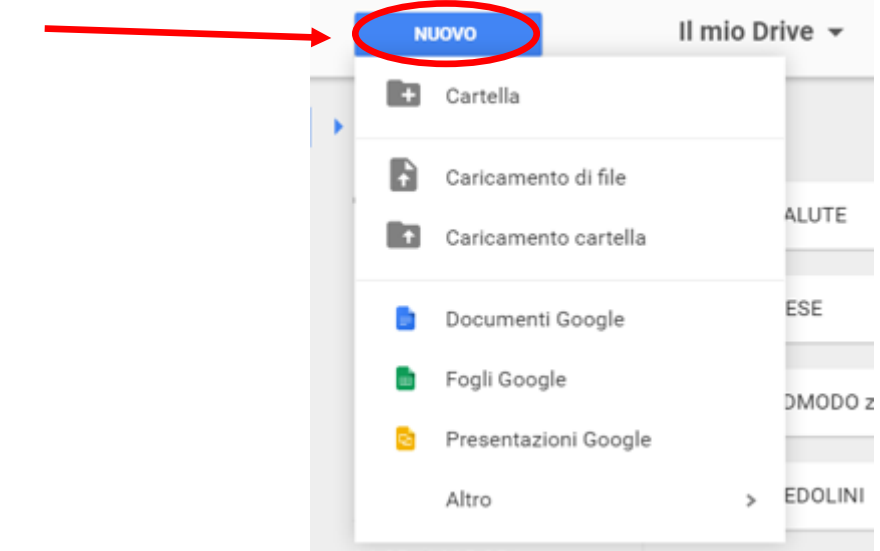

3. All'interno di questa cartella creare il file modulo e denominarlo:

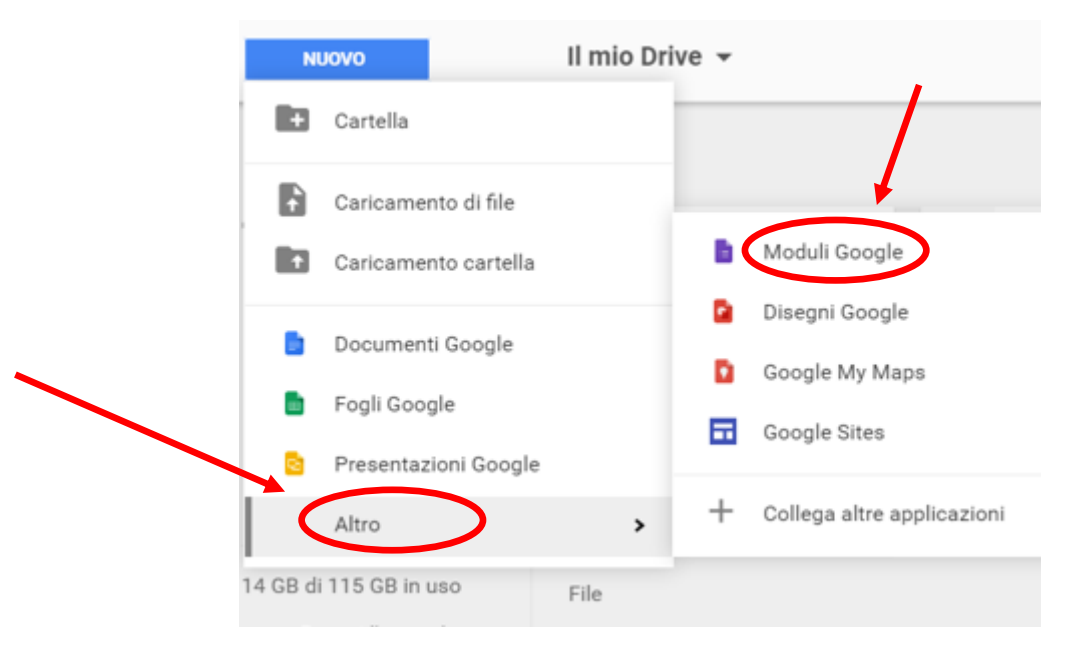

4. Creare modulo/verifica:

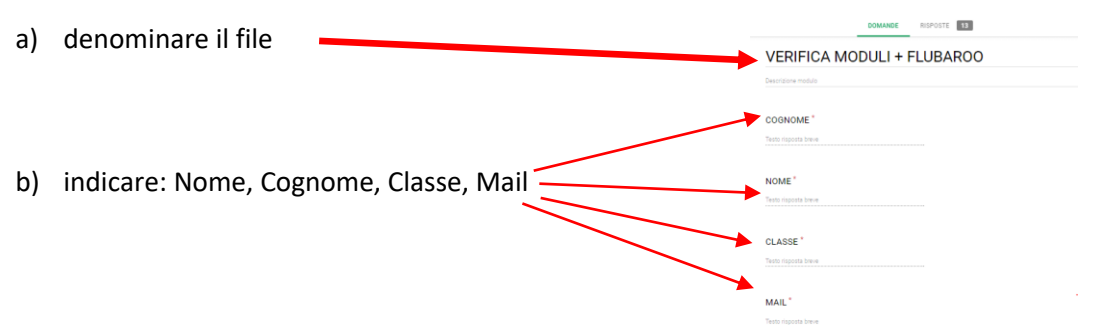

#### 5. Creare la domanda:

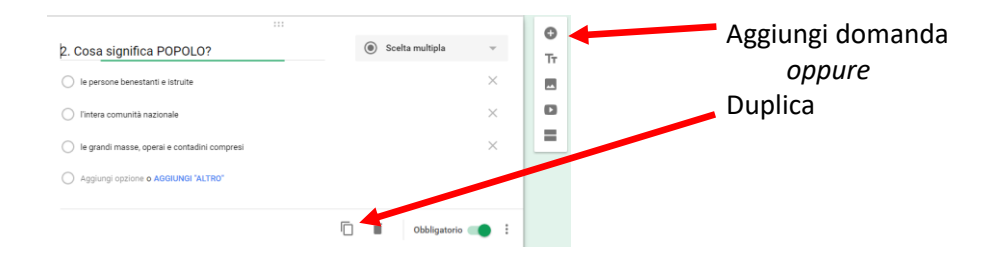

6. Scegliere il tipo di domanda:

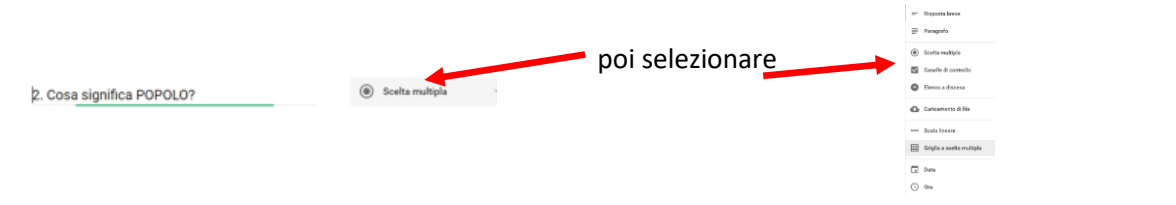

7. Inserire Immagine o Video:

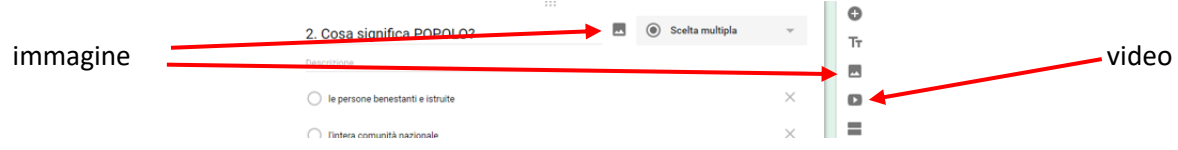

#### 8. Aggiungere un'eventuale descrizione:

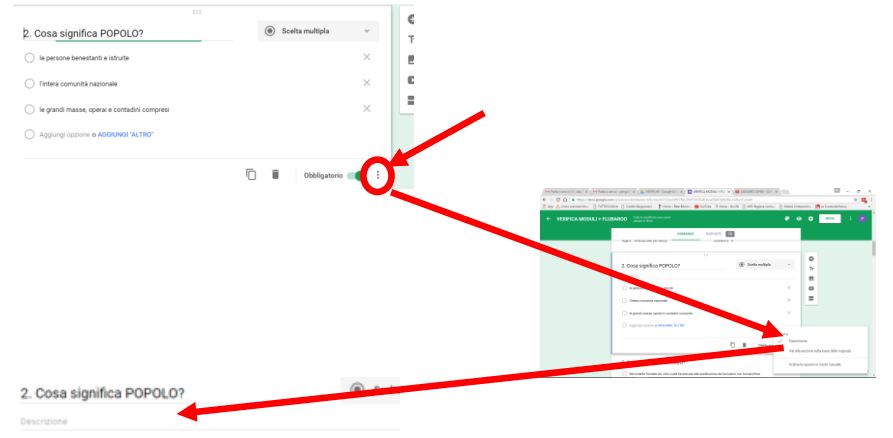

per es. : scrivere che il testo non deve superare un tot. numero di caratteri o righe; specificare i criteri di attribuzione dei punteggi; …

9. Indicare se la risposta è obbligatoria:

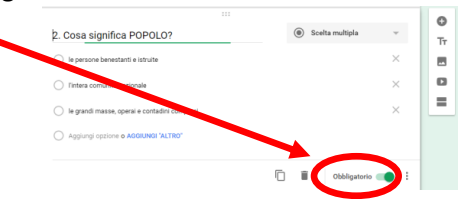

- 10. Eliminare se sbagliato o altro: 2. Cosa significa POPOLO?
- 11. Anteprima e Inviare:

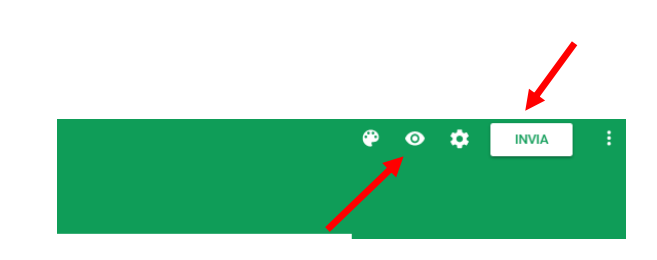

 $\begin{array}{c}\n\bullet \\
\bullet \\
\bullet \\
\bullet\n\end{array}$ 

 $\circledcirc$  Soell

*12. eventualmente caricarla in CLASSROOM secondo la procedura consueta: creazione corso (se già non c'è) + crea compito + collegare alla classe interessata + denominare il compito + (stabilire scadenza dello svolgimento) + assegnare o programmare data svolgimento + carica da drive*

## **CORREGGERE VERIFICHE CON FLUBAROO**

- 1. Svolgere la prova (diventerà il correttore) Se si è lavorarto con classroom: entrare nel corso + aprire compito assegnato + clic su modulo + compilare + inviare
- 2. Entrare in Drive: aprire cartella e in questa il file modulo/verifica
- 3. Attivare *Risposte* poi *Creare Foglio di Lavoro*:

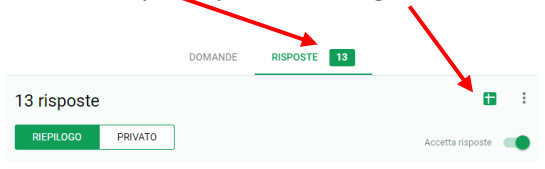

#### 4. Installare FLUBAROO:

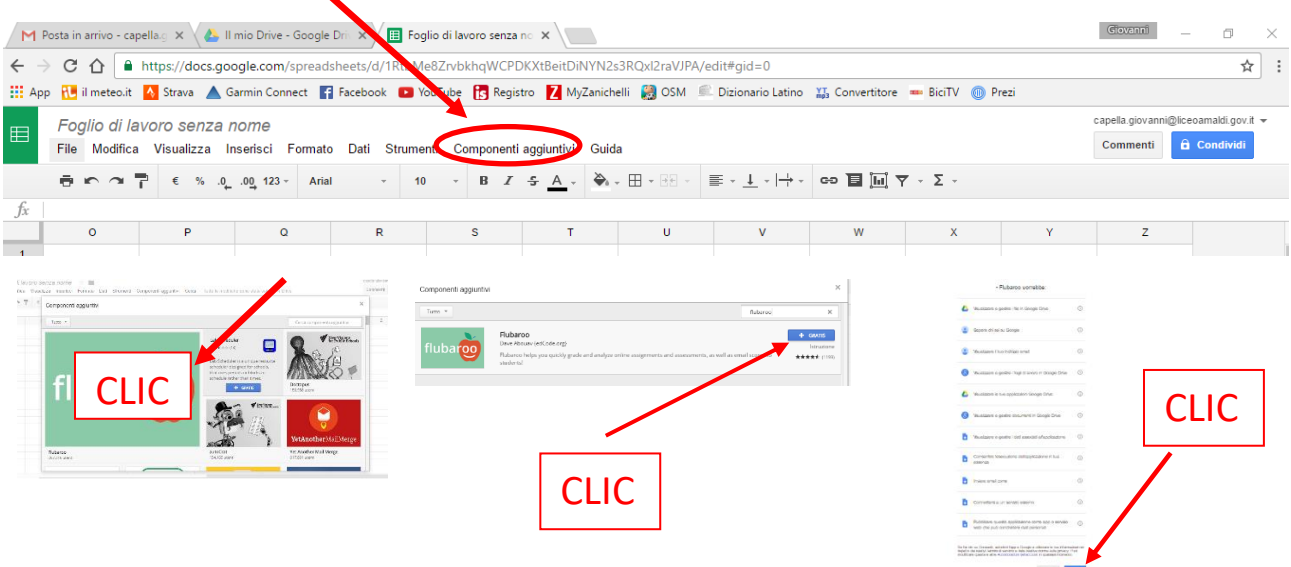

*Se Flubaroo non compare tra le app disponibili (può succedere soprattutto con il tablet) indicare il nome Flubaroo nella casella di ricerca oppure cercarla in Google app*

5. Avviare Flubaroo:

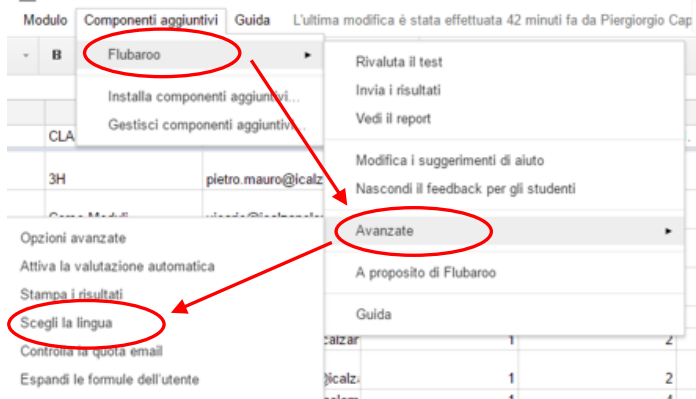

- 6. Correggere *domande non chiuse*:
	- a. *Domande aperte:* selezionare risposta fornita dal correttore (*verifica svolta dal docente*) + copiarla + incollarla nelle celle in cui si trova una risposta che si ritiene corretta
	- b. *Domande a scelta multipla:* selezionare risposta fornita dal correttore (*verifica svolta dal docente*) + copiarla + incollarla nelle celle in cui si trova una risposta che si ritiene corretta *In entrambe i casi occorre appuntarsi eventuali punteggi non corrispondenti al totale dei punti attribuiti (perché per es. la risposta è incompleta) per modificare alla fine il totale dei punti e spiegare questo intervento nel feedback inviato agli studenti*
- 7. Impostare *Media*:

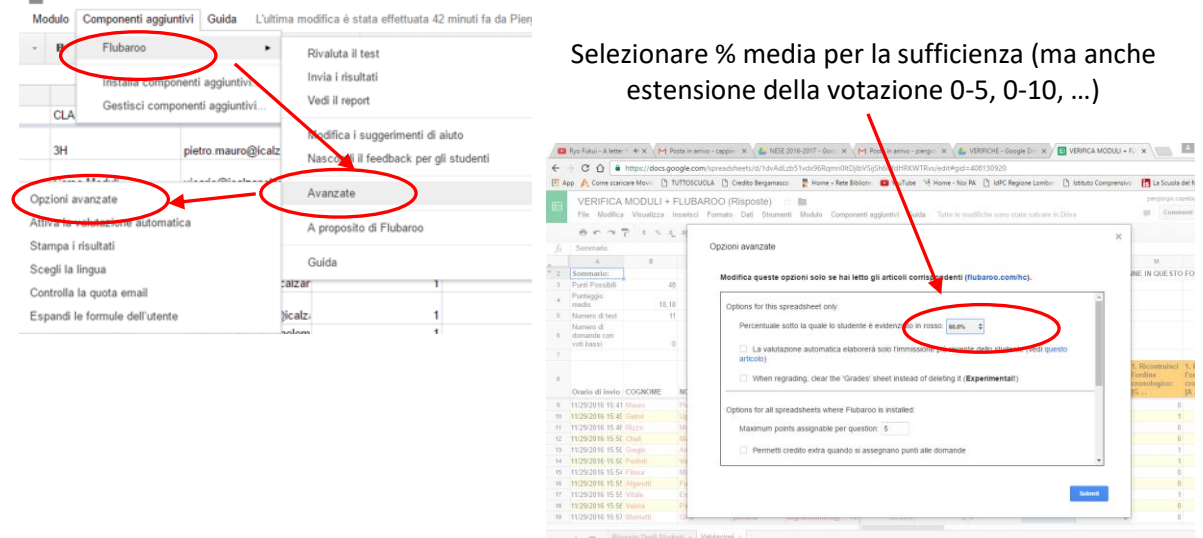

# 8. Valutare il test:

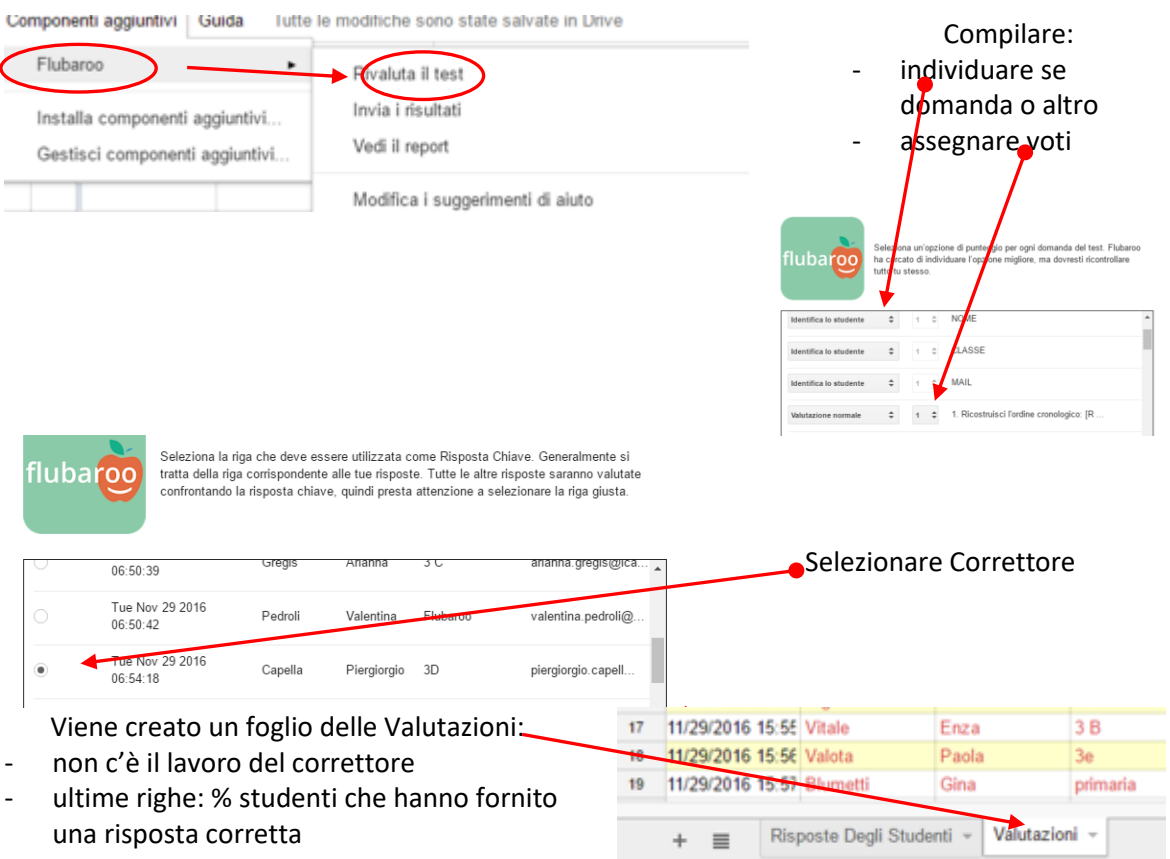

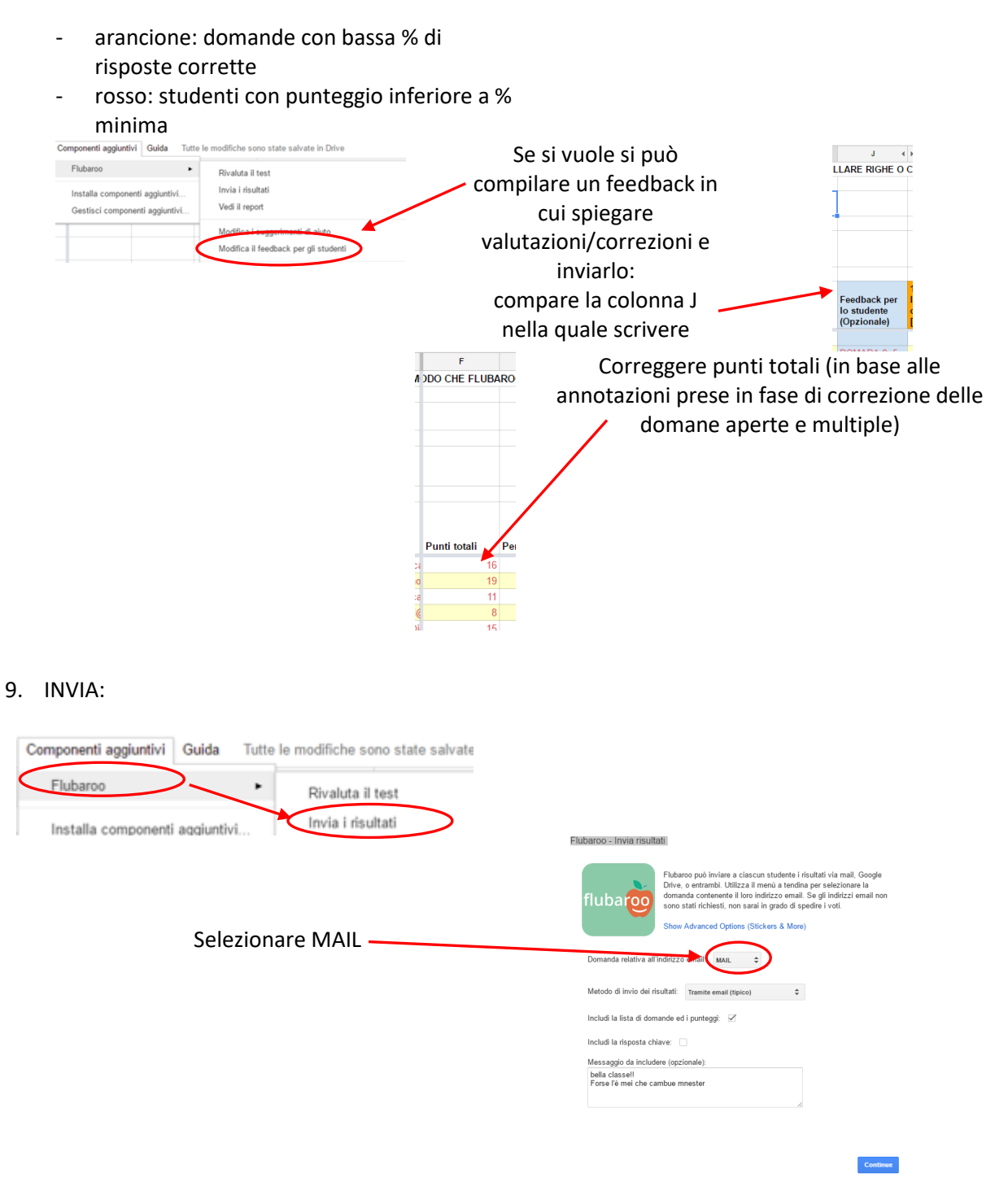

Alla propria mail vengono inviati:

- un report (clic e si apre un foglio di lavoro identico a quello su cui si è lavorato e che si trova in Drive)
- un elenco di eventuali mail non consegnate: si può rientrare nel foglio di lavoro, correggere gli indirizzi mail errati, reinviare